MODUL PELATIHAN

# SIMULASI ALIRAN 1-DIMENSI DENGAN BANTUAN PAKET PROGRAM HIDRODINAMIKA HEC-RAS

JENJANG LANJUT: DAM BREACH ANALYSIS

> ISTIARTO http:/[/istiarto.staff.ugm.ac.id/](mailto:istiarto@ugm.ac.id) [istiarto@ugm.ac.id](mailto:istiarto@ugm.ac.id) @istiarto2

> > JULI 2014

#### PENGANTAR

Modul pelatihan pemakaian HEC-RAS merupakan modul yang saya pakai dalam pelatihan atau kursus pemakaian HEC-RAS yang saya ampu. Pada awalnya, modul ini hanya disediakan bagi peserta kursus. Di samping berupa buku, modul pelatihan disediakan pula dalam bentuk file elektronik yang dapat diunduh di situs saya yang beralamat d[i http://istiarto.staff.ugm.ac.id/.](http://istiarto.staff.ugm.ac.id/) Untuk mengunduhnya, diperlukan password. Dari waktu ke waktu, saya menerima pertanyaan atau permintaan dari pembaca situs untuk mendapatkan modul. Dilandasi keinginan untuk berbagi pengetahuan dengan sesama peminat HEC-RAS, saya putuskan untuk membuka akses ke modul ini sehingga modul dapat diunduh tanpa memerlukan password.

Sejak 2007 sampai saat ini, ada lima modul pelatihan HEC-RAS yang telah saya susun, yaitu:

- HEC-RAS Dasar: Simple Geometry River
- HEC-RAS Lanjut: Junction and Inline Structures
- HEC-RAS Lanjut: Lateral Structure, Storage Area, and Pump Station
- **HEC-RAS Lanjut: Gates**
- **HEC-RAS Lanjut: Dam Breach Analysis**

Saya berencana menghadirkan HEC-RAS Lanjut: Complex Geometry River, HEC-RAS Lanjut: Sediment Transport, dan HEC-RAS Lanjut: Water Quality. Semoga Tuhan YME memberikan kemudahan bagi saya untuk dapat menyelesaikan modul-modul tersebut.

Sejumlah pertanyaan dan jawaban, maupun diskusi mengenai pemakaian HEC-RAS muncul di website/blog saya. Seringkali, topik yang dibahas mencakup hal-hal yang belum dibahas pada dua modul saya. Oleh karena itu, saya sarankan para pembaca atau pemakai modul ini untuk menilik pula topik-topik tentang pemakaian HEC-RAS di website/blog saya tersebut.

Saya berharap kepada para pembaca atau pemakai modul ini untuk memberikan masukan, baik kritik, saran, atau komentar kepada saya mengenai modul ini. Terlebih lagi apabila ada kesalahan dalam modul ini, saya sangat berharap kesediaan pembaca atau pengguna modul untuk memberitahukannya kepada saya.

Semoga modul ini bermanfaat.

Yogyakarta, Juli 2014

Istiarto <http://istiarto.staff.ugm.ac.id/> [istiarto@ugm.ac.id](mailto:istiarto@ugm.ac.id) @istiarto2

## **DAFTAR ISI**

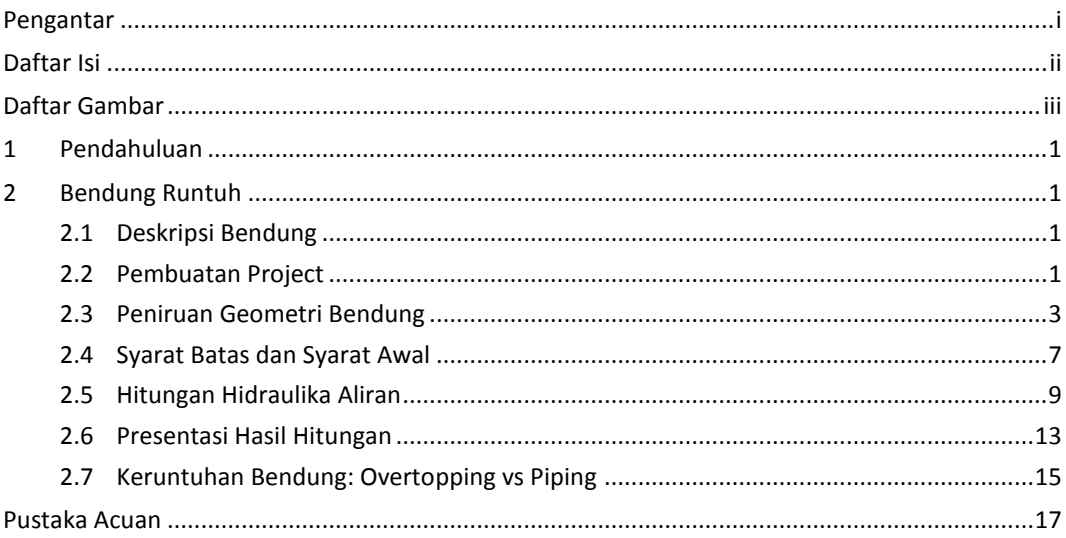

## DAFTAR GAMBAR

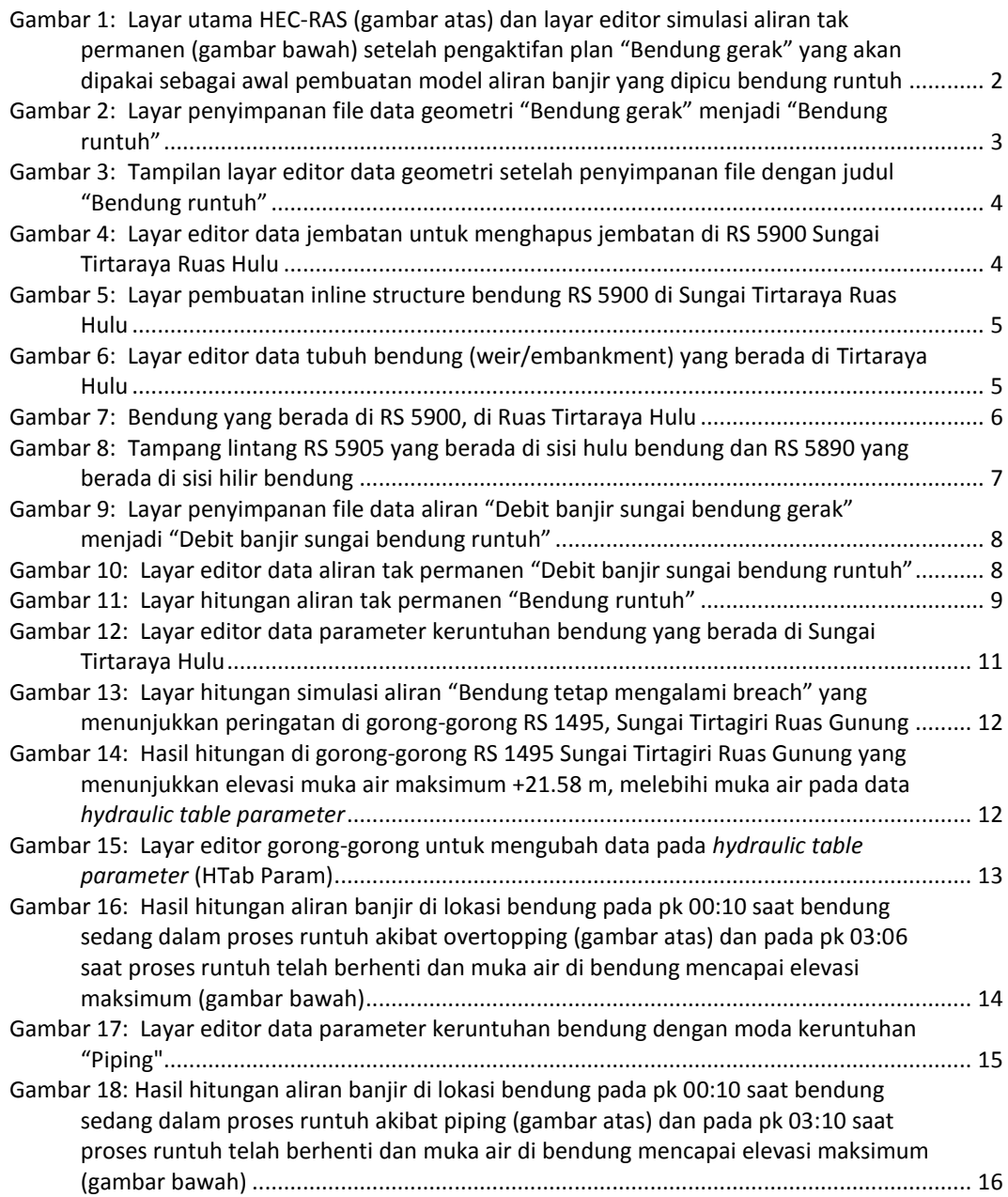

## DAM BREACH ANALYSIS

*Analisis Aliran Banjir di Sungai yang Dipicu oleh Keruntuhan Bendung*

#### 1 PENDAHULUAN

Modul pelatihan ini memaparkan cara melakukan simulasi aliran banjir di sungai yang dipicu oleh keruntuhan sebuah bendung (*weir*) atau tanggul (*levee*). Dalam HEC-RAS, bendung termasuk jenis struktur melintang sungai (*inline structure*). Bendung (*weir*) atau bendungan (*dam*) yang runtuh atau jebol seringkali memicu banjir bandang, yaitu banjir yang dicirikan oleh hidrograf curam di bagian awal. Hidrograf banjir memiliki waktu puncak banjir (*time to peak*) sangat pendek dan kenaikan debit yang sangat besar.

Paparan atau petunjuk mengenai langkah-langkah pemakaian HEC-RAS untuk melakukan simulasi banjir akibat keruntuhan bendung ini disusun dengan anggapan pembaca/pengguna telah memahami langkah-langkah pemodelan struktur hidraulik melintang sungai. Bagi pengguna yang belum mengenal dengan baik langkah-langkah pemodelan tersebut, disarankan untuk mempelajarinya terlebih dulu. **HEC-RAS Dasar: Simple Geometry River** dan **HEC-RAS Lanjut: Junction and Inline Structures** merupakan dua modul yang dapat diacu untuk mempelajari langkah-langkah tersebut. Contoh kasus pada modul ini pun mengacu kepada project "Sungai Tirtaraya" yang dibahas pada modul HEC-RAS Lanjut: Junction and Inline Structures. Modul dapat diunduh dari website/blog saya, [http://istiarto.staff.ugm.ac.id/index.php/training/modul-hec](http://istiarto.staff.ugm.ac.id/index.php/training/modul-hec-ras/)[ras/.](http://istiarto.staff.ugm.ac.id/index.php/training/modul-hec-ras/) Apabila dalam mengunduh modul tersebut memerlukan *password*, silakan mengirimkan email permintaan *password* ke alamat [istiarto@ugm.ac.id.](mailto:istiarto@ugm.ac.id)

#### 2 BENDUNG RUNTUH

#### 2.1 DESKRIPSI BENDUNG

Pada contoh kasus di sini, jembatan yang berada di Sungai Tirtaraya Ruas Hulu diganti dengan sebuah bendung tetap. Lokasi bendung berada di RS 5900, di antara RS 5980 and RS 5905. Geometri bendung adalah sebagai berikut:

- jarak dari tampang lintang hulu (RS 5905) adalah 2 m,
- mercu bendung (tipe ambang lebar) berada pada elevasi 18 m,
- panjang bentang bendung: mercu bendung 40 m,
- lebar mercu bendung 5 m,
- e kemiringan tubuh bendung  $(H:V)$  sisi hulu 0, sisi hilir 0, dan
- **EXEC** koefisien debit (koefisien bendung) 1.5.

#### <span id="page-4-0"></span>2.2 PEMBUATAN PROJECT

Karena simulasi aliran banjir yang dipicu oleh dam breach ini mengacu pada Sungai Tirtaraya, maka project Sungai Tirtaraya dapat dipakai dan tidak perlu membuat project baru. Geometri sungai pada kasus ini mirip dengan geometri sungai pada kasus bendung gerak, kecuali jembatan di Sungai Tirtaraya Ruas Hulu diganti dengan bendung tetap. Oleh karena itu, plan "Bendung gerak" dapat dipakai sebagai awal pembuatan model bendung runtuh ini.

- a) Aktifkan program aplikasi HEC-RAS dan buka file project "Sungai Tirtaraya.prj".
- b) Aktifkan layar editor simulasi aliran tak permanen dengan mengklik tombol **Perform an unsteady flow simulation**. Langkah ini dapat pula dilakukan dengan memilih menu **Run | Unsteady Flow Analysis** dari layar utama HEC-RAS.
- c) Pada layar editor simulasi aliran tak permanen, pilih menu **File | Open Plan …** dan pilih plan "Bendung gerak". Setelah langkah ini, layar utama dan layar editor simulasi aliran tak permanen akan tampak seperti gambar di bawah ini.

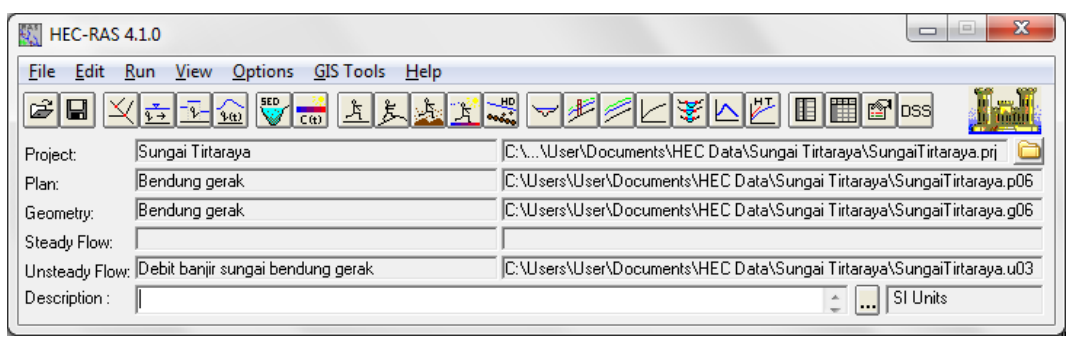

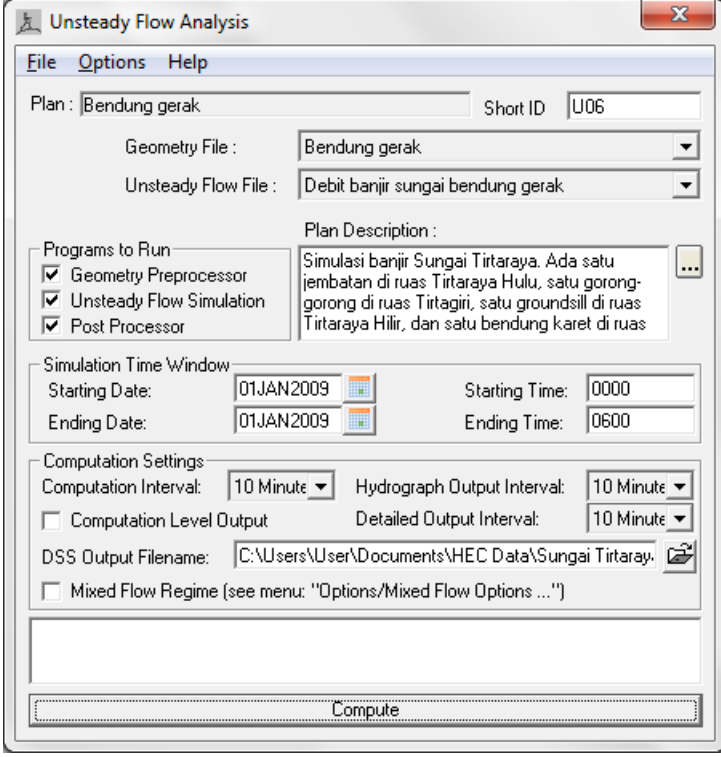

**Gambar 1: Layar utama HEC-RAS (gambar atas) dan layar editor simulasi aliran tak permanen (gambar bawah) setelah pengaktifan plan "Bendung gerak" yang akan dipakai sebagai awal pembuatan model aliran banjir yang dipicu bendung runtuh**

#### 2.3 PENIRUAN GEOMETRI BENDUNG

Dengan pengaktifan plan "Bendung gerak" yang telah dilakukan pada langkah-langkah pada Subbab [2.2,](#page-4-0) maka data geometri yang ada (diunggahkan) ke dalam memori komputer adalah data geometri bendung gerak.

- a) Dari layar utama HEC-RAS, aktifkan layar editor data geometri dengan mengklik tombol **Edit/Enter geometri data** (tombol ketiga dari kiri) atau dengan memilih menu **Edit | Geometric Data …**.
- b) Dari layar editor data geometri, simpan file data geometri ke dalam file dengan judul dan nama yang berbeda. Dari layar editor data geometri, pilih menu **File | Save Geometry Data As …** dan tuliskan "Bendung runtuh" sebagai judul file data geometri sungai yang baru (Gambar 2). Setelah langkah ini, layar editor data geometri tampak seperti [Gambar 3.](#page-7-0)

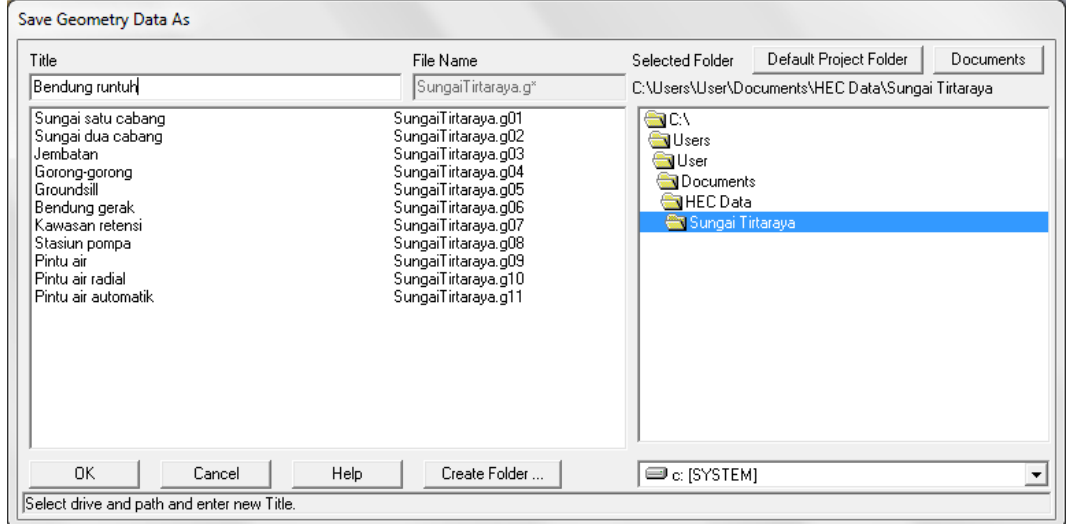

**Gambar 2: Layar penyimpanan file data geometri "Bendung gerak" menjadi "Bendung runtuh"**

- c) Aktifkan layar editor bridge and culvert dengan mengklik tombol **Edit and/or create bridges and culverts.** Kemudian aktifkan River: Sungai Tirtaraya dan Reach: Hulu, maka akan muncul jembatan yang sebelumnya telah dibuat di sta 5900. Karena lokasi tersebut akan menjadi lokasi bendung runtuh maka jembatan harus dihapus dengan cara mengklik **Option|Delete bridges and culverts…** dan konfirmasikan dengan mengklik tombol **OK** pada layar konfirmasi yang muncul (Gambar 4).
- d) Aktifkan layar editor data inline structure dengan mengklik tombol **Edit and/or create inline structures** (ikon keempat pada papan tombol kiri). Pada layar editor data inline structure, aktifkan River: "Sungai Tirtaraya" dan Reach: "Hulu". Buat bendung tetap baru dengan mengklik **Option|Add Inline Structure…** Isikan nomor stasiun bendung tersebut, "5900" (Gambar 5).
- e) Klik tombol **Weir/Embankment** pada papan tombol kiri untuk memunculkan layar editor tubuh bendung. Masukkan data bendung seperti ditampilkan pad[a Gambar 6.](#page-8-0)
- f) Sampai di sini, semua data bendung telah diisikan. Tutup layar editor tubuh bendung dengan mengklik tombol **OK** [\(Gambar 6\)](#page-8-0). Kontrol akan kembali kepada layar editor bendung seperti tampak pad[a Gambar 7.](#page-9-0) Tutup pula layar ini dengan mengklik tanda

silang pada pojok kanan atas atau dengan memilih menu **File | Exit**. Kontrol akan kembali kepada layar editor data geometri [\(Gambar 3\)](#page-7-0).

g) Simpan file data geometri "Bendung runtuh" melalui menu **File | Save Geometry Data**.

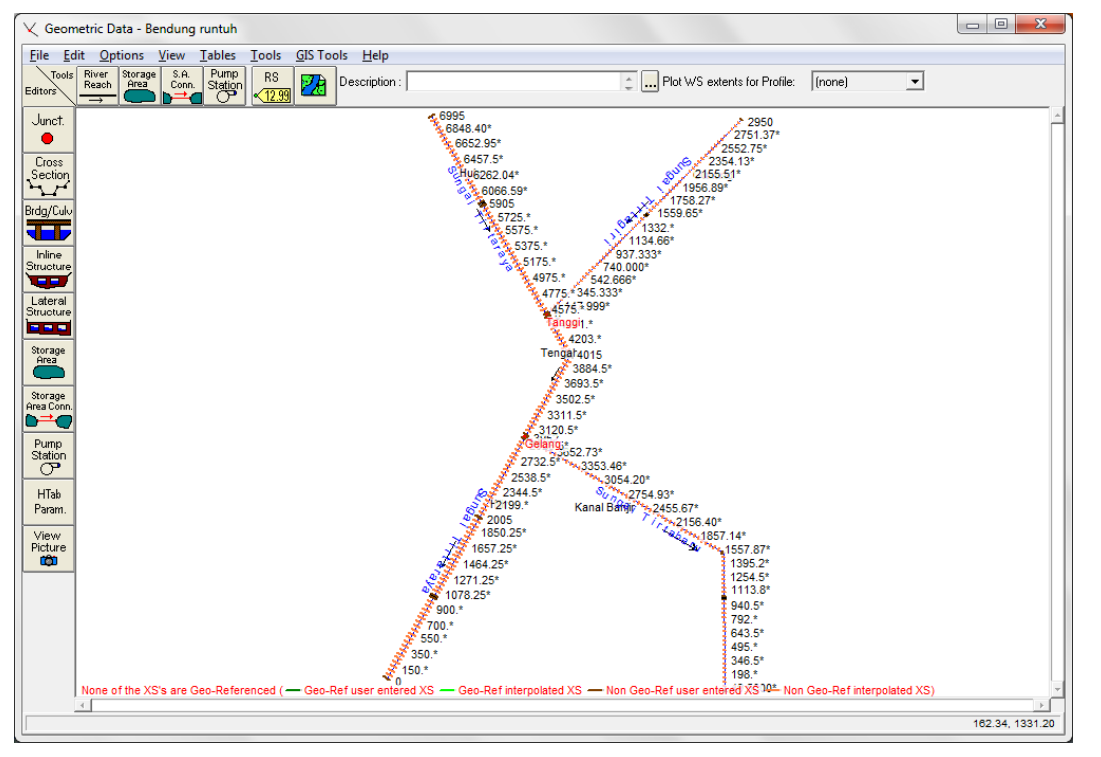

<span id="page-7-0"></span>**Gambar 3: Tampilan layar editor data geometri setelah penyimpanan file dengan judul "Bendung runtuh"**

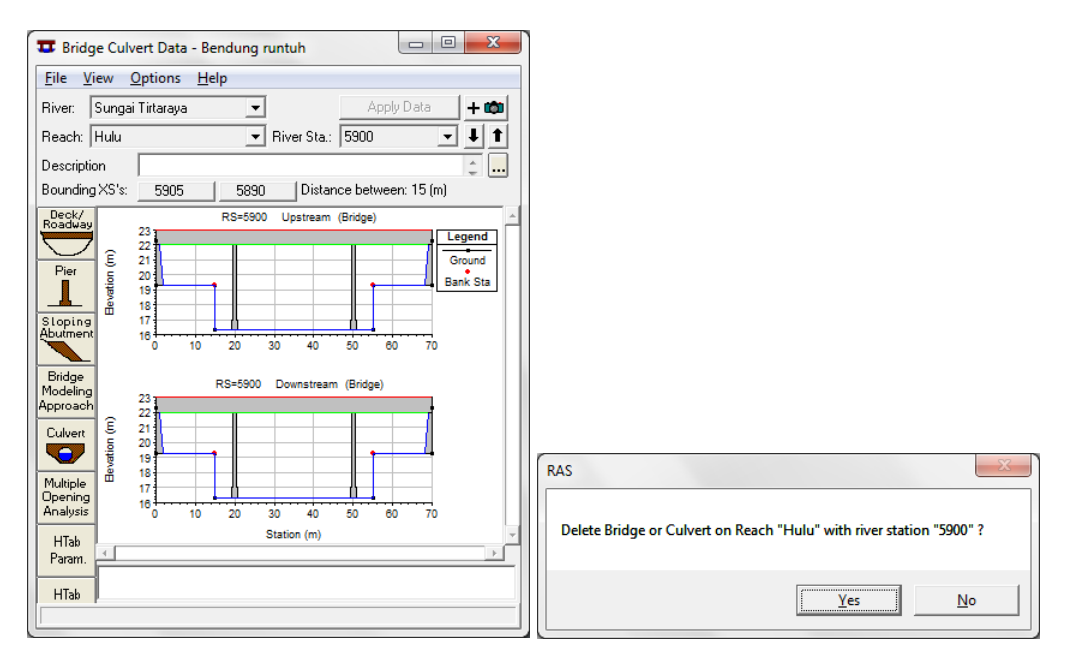

**Gambar 4: Layar editor data jembatan untuk menghapus jembatan di RS 5900 Sungai Tirtaraya Ruas Hulu**

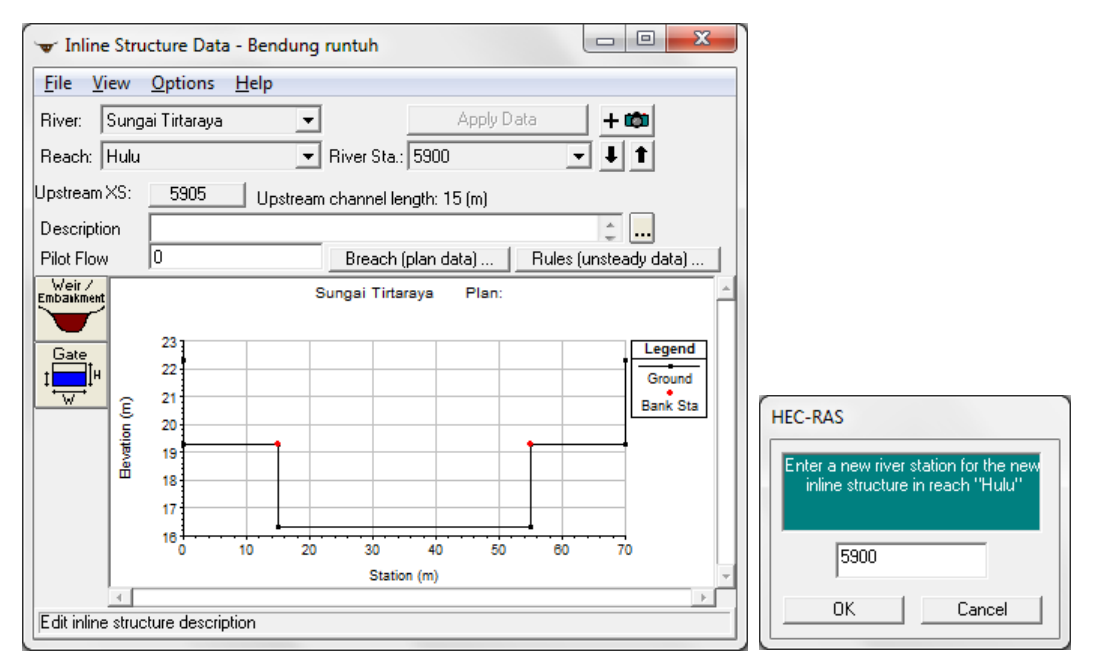

**Gambar 5: Layar pembuatan inline structure bendung RS 5900 di Sungai Tirtaraya Ruas Hulu**

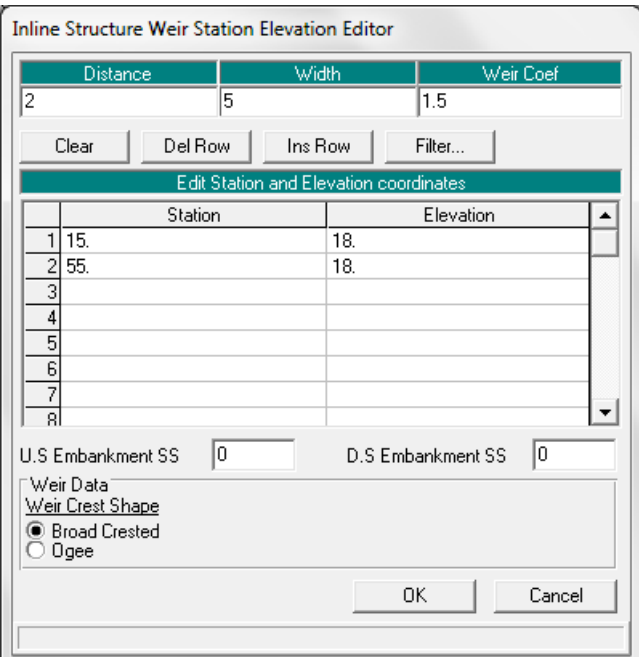

<span id="page-8-0"></span>**Gambar 6: Layar editor data tubuh bendung (weir/embankment) yang berada di Tirtaraya Hulu**

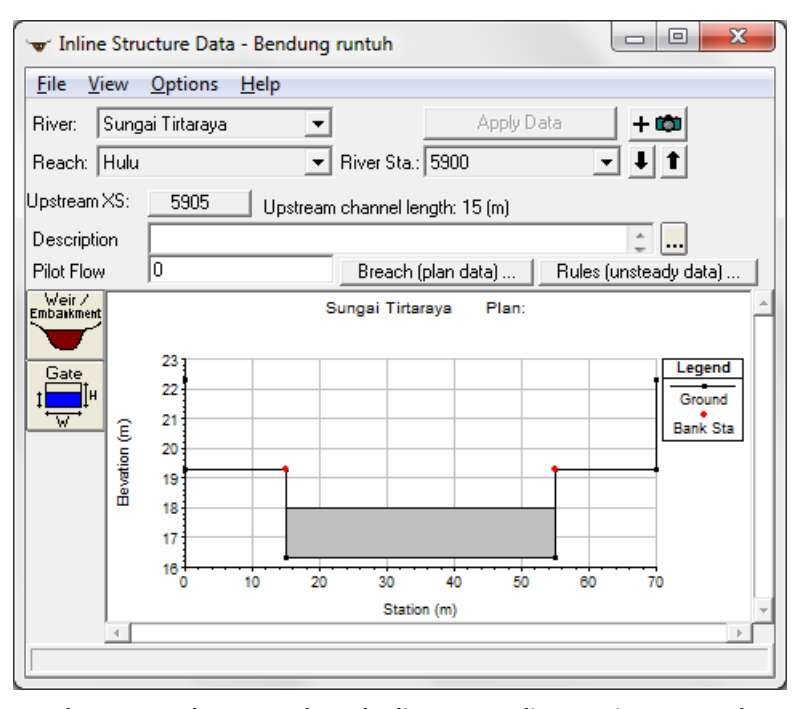

<span id="page-9-0"></span>**Gambar 7: Bendung yang berada di RS 5900, di Ruas Tirtaraya Hulu**

Tampang lintang tepat di sisi hulu dan hilir bendung, yaitu RS 5905 dan RS 5890 tidak memiliki bagian yang merupakan *ineffective flow area*. Apabila di kedua tampang lintang tersebut semula ada *ineffective flow area*, maka *ineffective flow area* ini perlu dihapuskan.

- a) Pada layar editor data cross section, pilih RS 5905. Klik menu **Options | Ineffective Flow Areas …** dan pada window yang muncul, klik tombol **Clear** untuk menghapus *ineffective flow area*.
- b) Kembali ke layar editor data cross section dan klik tombol **Apply Data** untuk mengonfirmasi perubahan data geometri tampang lintang. Lakukan langkah yang sama pada RS 5890. Setelah langkah ini, kedua tampang lintang, RS 5905 dan RS 5890 tidak lagi memiliki ineffective flow area (lihat gambar bawah pada [Gambar 8\)](#page-10-0).
- c) Kembali ke layar editor data geometri dan simpan file data geometri "Bendung Runtuh" ke dalam disk melalui menu **File | Save Geometry Data**.
- d) Tutup layar editor data geometri melalui menu **File | Exit Geometry Data Editor**.

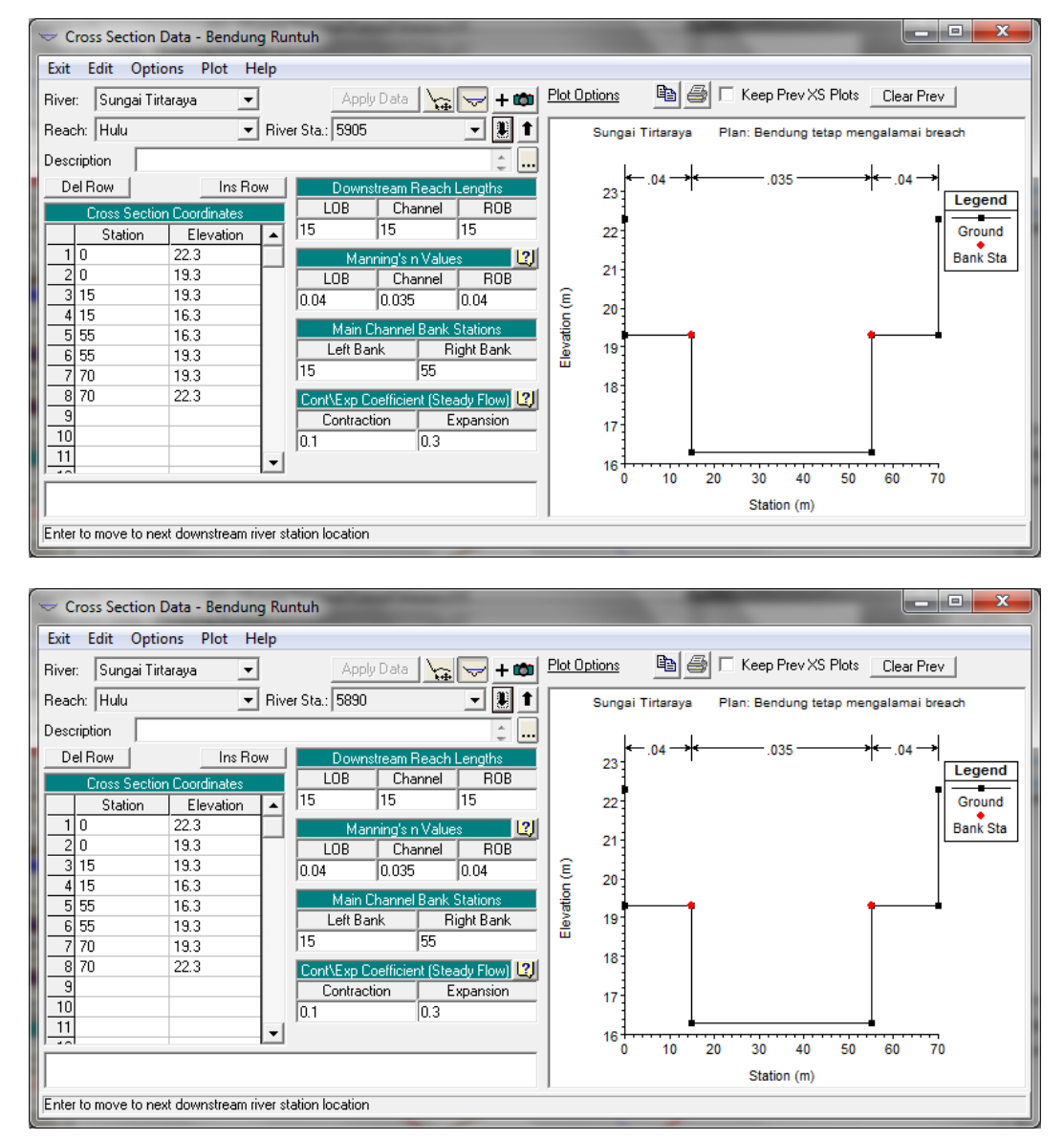

<span id="page-10-0"></span>**Gambar 8: Tampang lintang RS 5905 yang berada di sisi hulu bendung dan RS 5890 yang berada di sisi hilir bendung**

#### 2.4 SYARAT BATAS DAN SYARAT AWAL

Sebagian besar syarat batas kasus ini sama dengan syarat batas pada kasus "Debit banjir sungai bendung gerak". Oleh karena itu, file data aliran "Debit banjir sungai bendung gerak" dipakai sebagai modal awal pembuatan file data aliran pada kasus ini.

- a) Aktifkan layar editor data aliran tak permanen (Unsteady Flow Data) dengan memilih menu **Edit | Unsteady Flow Data …** atau dengan mengklik tombol **Edit/Enter unsteady flow data** dari layar utama HEC-RAS.
- b) Buka file data aliran "Debit banjir sungai bendung gerak" dan simpan ke dalam file yang bernama lain. Pilih menu **File | Save Unsteady Flow Data As …**, beri judul file data aliran "Debit banjir sungai bendung runtuh", klik tombol **OK** (Gambar 9).
- c) Data aliran pada kasus ini sama dengan data aliran pada kasus bendung gerak, sehingga tidak ada perubahan data aliran tak permanen [\(Gambar 10\)](#page-11-0).
- Save Unsteady Flow Data As Title File Name Selected Folder Default Project Folder Documents Debit banjir sungai bendung runtuh SungaiTirtaraya.u\* C:\Users\User\Documents\HEC Data\Sungai Tirtaraya .<br>SungaiTirtaraya.u01 Debit banjir sungai satu cabang ac. Debit banji sungai dua cabang<br>Debit banjir sungai dua cabang<br>Debit banjir sungai bendung gerak<br>Debit banjir sungai kawasan retensi<br>Debit banjir sungai stasiun pompa<br>Debit banjir sungai pintu air<br>Debit banjir sungai pintu a Sungail Iitaraya.u01<br>Sungail Iitaraya.u02<br>Sungail Iitaraya.u03<br>Sungail Iitaraya.u05<br>Sungail Iitaraya.u05 Users **S**User **Documents** HEC Data SungaiTirtaraya.u07 0K Cancel Help Create Folder  $\boxed{\blacksquare c$ : [SYSTEM]  $\overline{\phantom{0}}$ Select drive and path and enter new Title.
- d) Tutup layar editor data aliran tak permanen melalui menu **File | Exit**.

**Gambar 9: Layar penyimpanan file data aliran "Debit banjir sungai bendung gerak" menjadi "Debit banjir sungai bendung runtuh"**

| $\overline{\mathbf{x}}$<br>▣<br>U<br>太 Unsteady Flow Data - Debit banjir sungai bendung runtuh |                       |                   |                                                              |                       |  |  |
|------------------------------------------------------------------------------------------------|-----------------------|-------------------|--------------------------------------------------------------|-----------------------|--|--|
| File<br>Options<br>Help                                                                        |                       |                   |                                                              |                       |  |  |
| [ Boundary Conditions.] Initial Conditions                                                     |                       |                   |                                                              | Apply Data            |  |  |
|                                                                                                |                       |                   | <b>Boundary Condition Types</b>                              |                       |  |  |
| Stage Hydrograph                                                                               | Flow Hydrograph       |                   | Stage/Flow Hydr.                                             | Rating Curve          |  |  |
| Normal Depth                                                                                   | Lateral Inflow Hydr.  |                   | Uniform Lateral Inflow                                       | Groundwater Interflow |  |  |
| T.S. Gate Openings                                                                             | Elev Controlled Gates |                   | Navigation Dams                                              | IB Stage/Flow         |  |  |
| Rules                                                                                          |                       |                   |                                                              | ⚠                     |  |  |
|                                                                                                |                       |                   | Add Boundary Condition Location                              |                       |  |  |
| Add RS                                                                                         | Add Storage Area      |                   | Add SA Connection                                            | Add Pump Station      |  |  |
|                                                                                                |                       |                   | Select Location in table then select Boundary Condition Type |                       |  |  |
| River                                                                                          | Reach                 | <b>RS</b>         | <b>Boundary Condition</b>                                    |                       |  |  |
| 1 Sungai Tirtabaru                                                                             | Kanal Banjir          | 1005<br><b>IS</b> | Elev Controlled Gates                                        |                       |  |  |
| 2 Sungai Tirtabaru                                                                             | Kanal Banjir          | 0                 | Rating Curve                                                 |                       |  |  |
| 3 Sungai Tirtagiri                                                                             | Gunung                | 2950              | Flow Hydrograph                                              |                       |  |  |
| 4 Sungai Tirtaraya<br>5 Sungai Tirtaraya                                                       | Hulu<br>Hilir         | 6995<br>0         | Flow Hydrograph<br>Rating Curve                              |                       |  |  |
|                                                                                                |                       |                   |                                                              |                       |  |  |
|                                                                                                |                       |                   |                                                              |                       |  |  |

<span id="page-11-0"></span>**Gambar 10: Layar editor data aliran tak permanen "Debit banjir sungai bendung runtuh"**

#### 2.5 HITUNGAN HIDRAULIKA ALIRAN

Seperti pada kasus bendung gerak, kontrol hitungan hidraulika aliran dilakukan melalui file Plan pada layar Unsteady Flow Analysis.

- a) Aktifkan layar hitungan aliran tak permanen dengan memilih menu **Run | Unsteady Flow Analysis …** dari menu utama HEC-RAS. Buat file plan baru. Pilih Geometry File "Bendung runtuh", Unsteady Flow File "Debit banjir sungai bendung runtuh", serta isian lainnya mirip pada kasus "Bendung gerak", kecuali keterangan pada Plan Description dan Computation Setting.
- b) Pada kasus bendung runtuh ini, Computation Setting diatur sebagai berikut: Computation Interval 1 menit, Hydrograph Output Interval 2 menit, dan Detailed Output Interval 2 menit.
- c) Simpan file plan dengan judul "Bendung tetap mengalami breach" serta "BendungRuntuh" sebagai Short ID. File plan ini tampak seperti pada [Gambar 11.](#page-12-0)

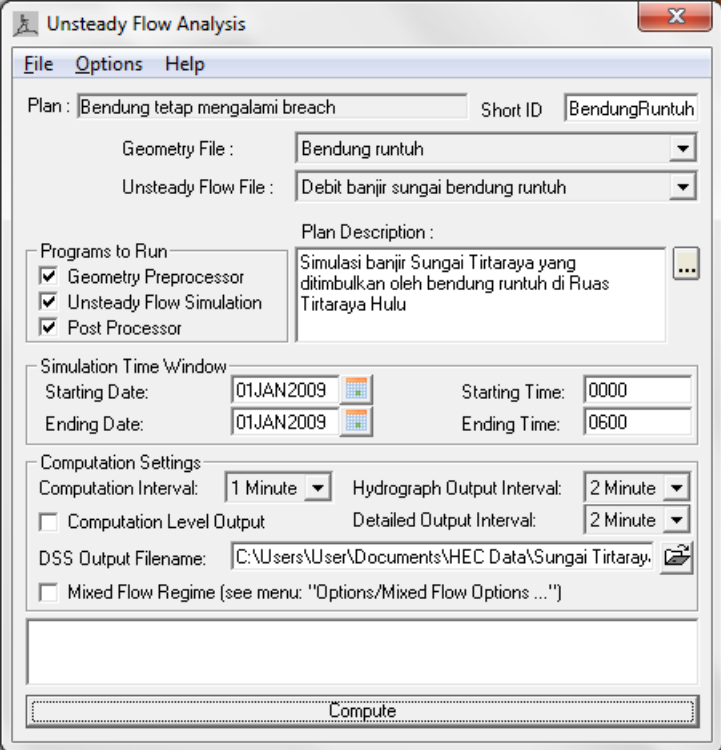

<span id="page-12-0"></span>**Gambar 11: Layar hitungan aliran tak permanen "Bendung runtuh"**

- d) Pilih menu **Options | Dam (Inline Structure) Breach …** untuk mengaktifkan layar editor data parameter keruntuhan bendung. Pada pojok kiri atas, pilih Inline Structure: Sungai Tirtaraya Hulu RS 5900 dan aktfikan pilihan Breach This Structure. Isikan parameter keruntuhan bendung seperti tampak pada [Gambar 12](#page-14-0) (gambar atas).
	- i) Bagian bendung yang runtuh berada di Sta. 35 m sebagai titik tengah bagian bendung yang runtuh.
	- ii) Lebar bawah bagian yang runtuh adalah 20 m, pada elevasi +16.3 m.
	- iii) Kemiringan sisi bagian bendung yang runtuh adalah (H:V) 2.5 di sisi kiri dan 2.4 di sisi kanan.
	- iv) Koefisien debit melalui bagian bendung yang runtuh adalah 1.5.
- v) Proses keruntuhan berlangsung selama 0.33 jam (20 menit), sejak runtuh berawal sampai terbentuk "lubang" runtuh seperti dipaparkan pada butir (i) s.d. (iv).
- vi) Bendung runtuh dipicu oleh "Overtopping". Pilihan pemicu keruntuhan yang lain adalah "Piping".
- vii) Bendung mulai runtuh pada saat elevasi muka air di bendung mencapai elevasi +18.3 m.
- e) Pada layar editor data parameter keruntuhan bendung, aktifkan layar editor penjalaran keruntuhan bendung dengan mengklik tombol **Breach Progression**. Klik tombol **Sine Wave** untuk memilih penjalaran keruntuhan mengikuti kurva sinusoidal (lihat gambar bawah pada [Gambar 12\)](#page-14-0). Kurva ini menunjukkan hubungan antara waktu dengan tingkat keruntuhan bendung.
- f) Pilihan rehabilitasi atau perbaikan bendung ("Breach Repair") tidak diaktifkan.
- g) Klik tombol **OK** untuk menutup layar editor data parameter keruntuhan bendung dan kembali ke layar hitungan aliran tak permanen.
- h) Lakukan hitungan aliran tak permanen dengan mengklik tombol **Compute** pada layar hitungan aliran tak permanen "Bendung tetap mengalai breach".
- i) Layar hitungan menunjukkan adanya pesan peringatan bahwa muka air di goronggorong RS 1495 Sungai Tirtagiri Ruas Gunung telah diekstrapolasikan di atas nilai maksimum pada kurva ukur debit (*rating curve*).
- j) Dari layar utama HEC-RAS, pilih menu View | Detailed Tables ... dan pilih tampilan hasil di gorong-gorong RS 1495 Sungai Tirtagiri Ruas Gunung (Gambar 14). Tampak bahwa muka air maksimum di gorong-gorong adalah 21.58 m. Angka ini lebih besar daripada data pada *hydraulic table parameter* gorong-gorong +21.5 m.
- k) Aktifkan layar editor data geometri, klik ikon Brdg/Culv untuk membuka layar editor jembatan/gorong-gorong. Pilih River: "Tirtagiri", Reach: "Gunung", River Sta.: "1495" (Gambar 15 kiri).
- l) Klik ikon **HTab Param.** untuk membuka *hydraulic table parameter* dan ganti isian pada Head water maximum elevation dari "21.5" menjadi "22" (Gambar 15 kanan). Klik tombol OK. Tutup layar editor data jembatan/gorong-gorong.
- m) Simpan file data geometri melalui menu **File | Save Geometry Data** dari layar editor data geometri. Tutup layar editor data geometri.
- n) Kembali ke layar hitungan aliran tak permanen (layar Unsteady Flow Analysis) dan klik tombol **Compute** untuk mengaktifkan proses hitungan aliran.
- o) Layar hitungan menunjukkan proses hitungan berhasil dan tidak ada lagi pesan peringatan. Tutup layar hitungan dengan mengklik tombol **Close**. Tutup layar Unsteady Flow Analysis dengan memilih menu **File | Exit**.
- p) Cek catatan peringatan dan kesalahan dengan mengklik tombol **Summary of errors, warnings, and notes …** dari menu utama HEC-RAS. Tidak ada kesalahan yang dijumpai dalam hitungan, namun beberapa peringatan dijumpai berkenaan dengan hitungan pada junction.

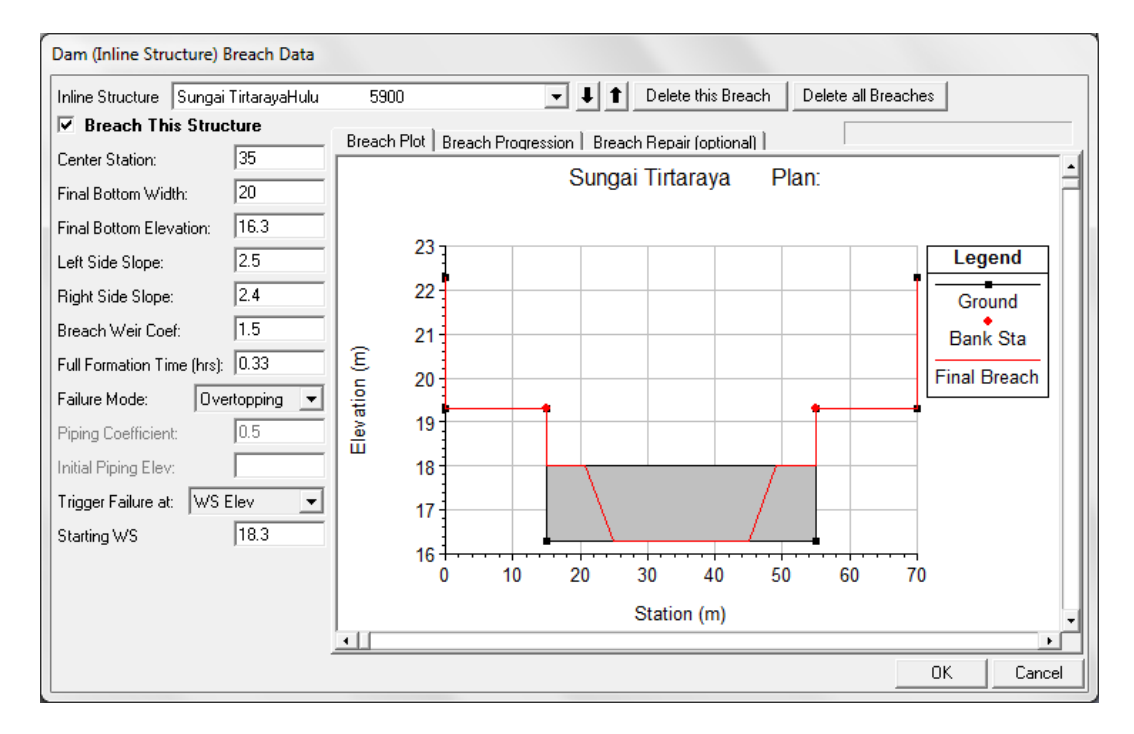

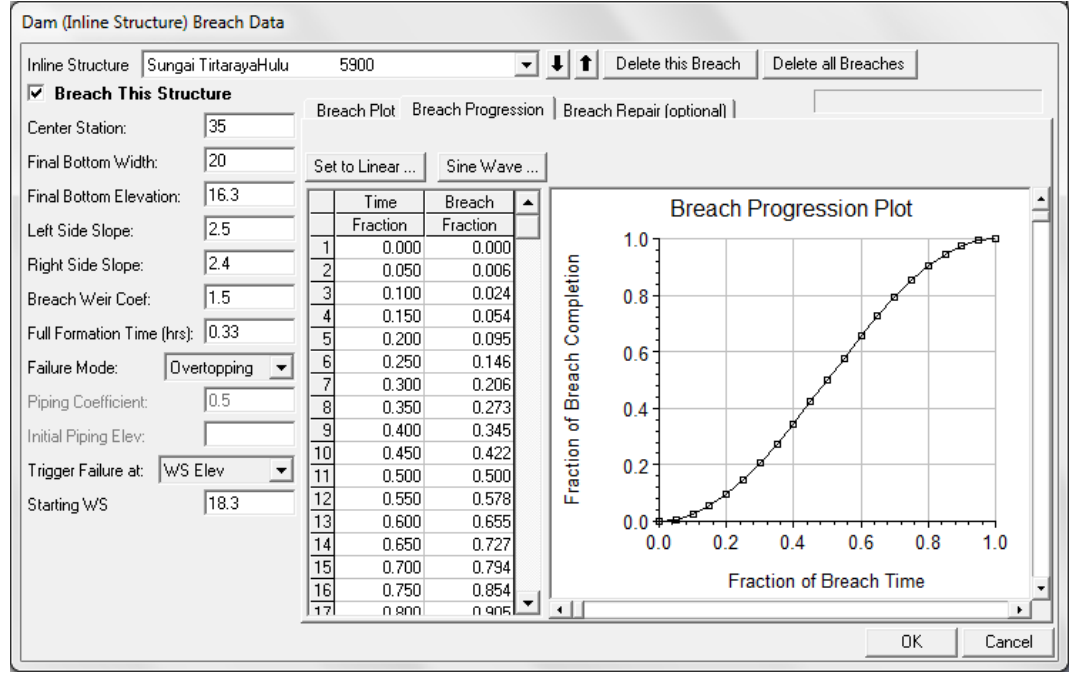

<span id="page-14-0"></span>**Gambar 12: Layar editor data parameter keruntuhan bendung yang berada di Sungai Tirtaraya Hulu**

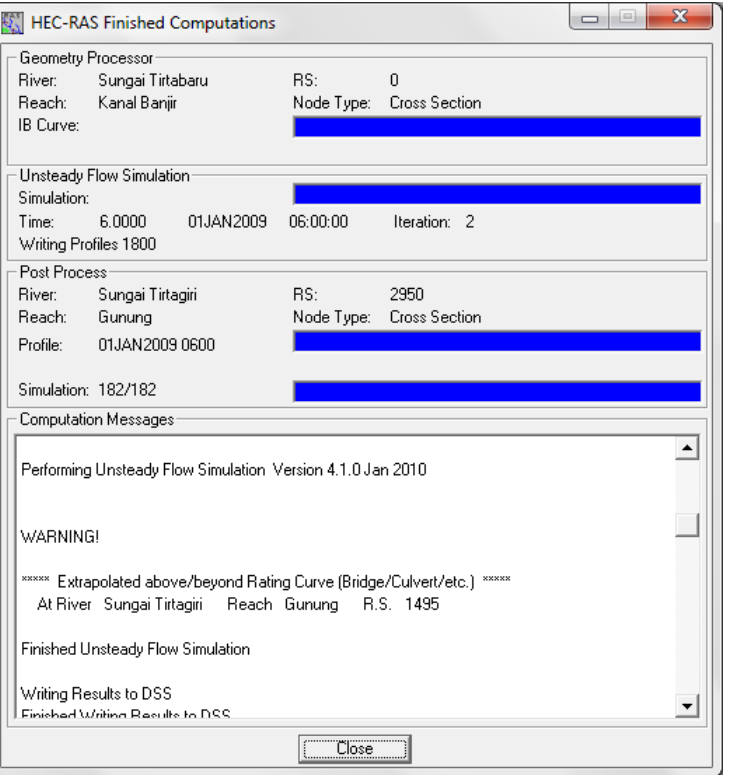

**Gambar 13: Layar hitungan simulasi aliran "Bendung tetap mengalami breach" yang menunjukkan peringatan di gorong-gorong RS 1495, Sungai Tirtagiri Ruas Gunung**

| Type Options<br>Help<br>File                                                                      |                                            |                                                 |                                           |  |  |  |
|---------------------------------------------------------------------------------------------------|--------------------------------------------|-------------------------------------------------|-------------------------------------------|--|--|--|
| Sungai Tirtagiri<br>River:                                                                        | Max WS<br>Profile:<br>$\blacktriangledown$ | ▾                                               | Culv Group: Culvert #1<br>$\overline{ }$  |  |  |  |
| Reach Gunung                                                                                      | 1495<br>RS:<br>▼                           | $\mathbf{r}$ $\mathbf{t}$ $\mathbf{t}$<br>Plan: | $\overline{\phantom{0}}$<br>BendungRuntuh |  |  |  |
| Gunung RS: 1495 Culv Group: Culvert #1<br>Plan: BendungRuntuh Sungai Tirtagiri<br>Profile: Max WS |                                            |                                                 |                                           |  |  |  |
| Q Culv Group (m3/s)                                                                               | 106.21                                     | Culv Full Len (m)                               | 0.44                                      |  |  |  |
| # Barrels                                                                                         | 3                                          | Culv Vel US (m/s)                               | 2.95                                      |  |  |  |
| Q Barrel (m3/s)                                                                                   | 35.40                                      | Culv Vel DS (m/s)                               | 2.98                                      |  |  |  |
| E.G. US. (m)                                                                                      | 21.67                                      | Culv Inv El Up (m)                              | 18.00                                     |  |  |  |
| W.S. US. [m]                                                                                      | 21.58                                      | Culv Inv El Dn [m]                              | 18.00                                     |  |  |  |
| E.G. DS(m)                                                                                        | 21.21                                      | Culv Freth Ls [m]                               | 0.03                                      |  |  |  |
| W.S. DS(m)                                                                                        | 20.97                                      | Culv Exit Loss [m]                              | 0.21                                      |  |  |  |
| Delta EG (m)                                                                                      | 0.46                                       | Culv Entr Loss [m]                              | 0.22                                      |  |  |  |
| Delta WS [m]                                                                                      | 0.61                                       | Q Weir (m3/s)                                   |                                           |  |  |  |
| $E.G.$ IC $[m]$                                                                                   | 21.24                                      | Weir Sta Lft [m]                                |                                           |  |  |  |
| $E.G.$ OC $[m]$                                                                                   | 21.67                                      | Weir Sta Rgt [m]                                |                                           |  |  |  |
| <b>Culvert Control</b>                                                                            | Outlet                                     | Weir Submerg                                    |                                           |  |  |  |
| Culv WS Inlet [m]                                                                                 | 21.00                                      | Weir Max Depth (m)                              |                                           |  |  |  |
| Culv WS Outlet [m]                                                                                | 20.97                                      | Weir Avg Depth (m)                              |                                           |  |  |  |
| Culv Nml Depth (m)                                                                                |                                            | Weir Flow Area [m2]                             |                                           |  |  |  |
| Culv Crt Depth [m]                                                                                | 2.00                                       | Min El Weir Flow (m)                            | 22.00                                     |  |  |  |
|                                                                                                   | Errors, Warnings and Notes                 |                                                 |                                           |  |  |  |
|                                                                                                   |                                            |                                                 |                                           |  |  |  |
|                                                                                                   |                                            |                                                 |                                           |  |  |  |
|                                                                                                   |                                            |                                                 |                                           |  |  |  |
|                                                                                                   |                                            |                                                 |                                           |  |  |  |

**Gambar 14: Hasil hitungan di gorong-gorong RS 1495 Sungai Tirtagiri Ruas Gunung yang menunjukkan elevasi muka air maksimum +21.58 m, melebihi muka air pada data** *hydraulic table parameter*

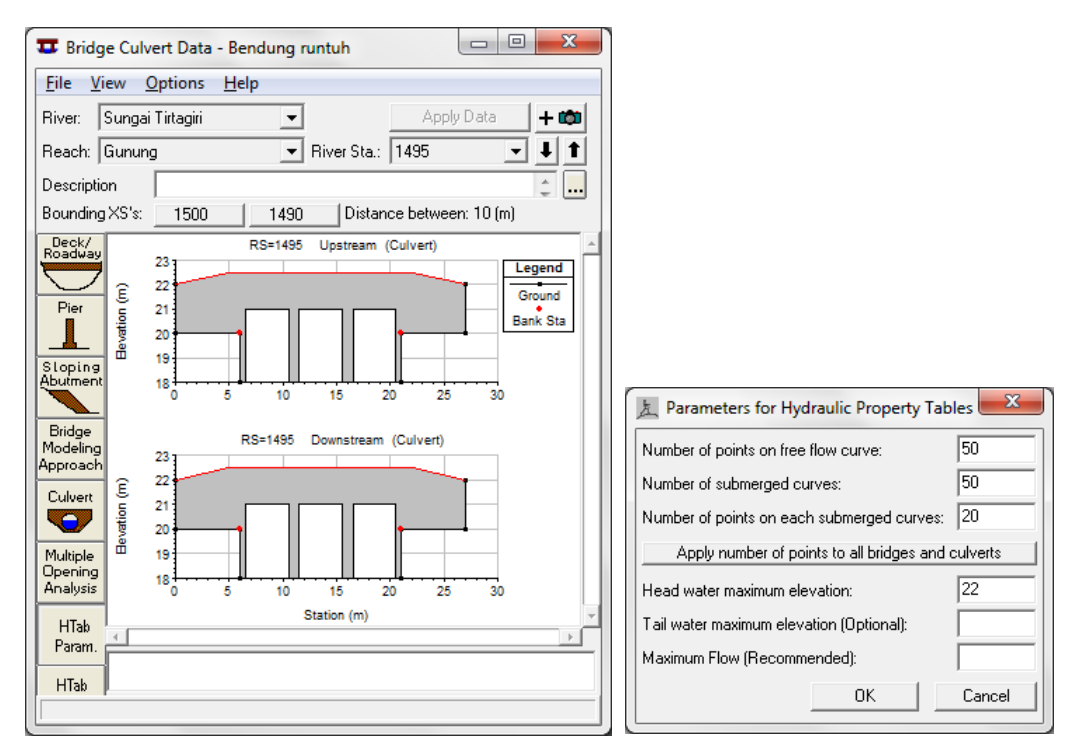

**Gambar 15: Layar editor gorong-gorong untuk mengubah data pada** *hydraulic table parameter* **(HTab Param)**

#### 2.6 PRESENTASI HASIL HITUNGAN

Tampilan hasil hitungan di bendung gerak disajikan di bawah ini.

- a) Dari menu utama HEC-RAS, pilih menu **View | Cross Sections …** dan pilih River Tirtaraya, Reach Hulu, RS 5900 IS. Kode IS ditambahkan pada RS 5900 oleh HEC-RAS, yang menandai bahwa tampang lintang tersebut merupakan lokasi inline structure.
- b) Pilih menu **Options | Profiles …** dan pilih profil pada 1-Jan-09 pukul 00:10 (pada saat bendung sedang dalam proses runtuh) seperti ditampilkan pada [Gambar 16](#page-17-0) (gambar atas) dan pukul 03:06 (pada saat proses runtuh telah selesai dan muka air di atas mercu mencapai maksimum) seperti ditampilkan pada [Gambar 16](#page-17-0) (gambar bawah).
- c) Pengguna disarankan untuk bereksperimen dengan berbagai jenis presentasi hasil hitungan.

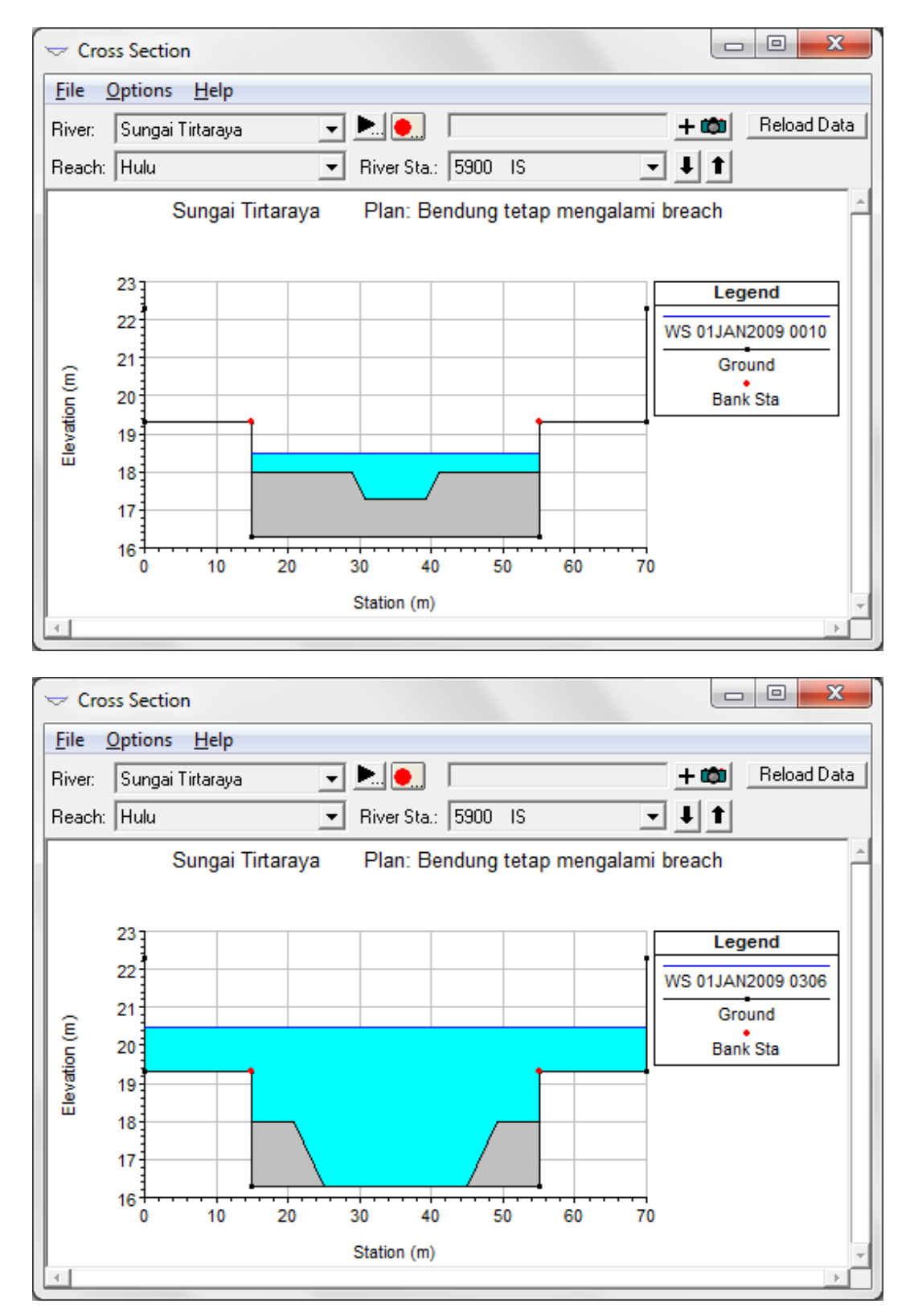

<span id="page-17-0"></span>**Gambar 16: Hasil hitungan aliran banjir di lokasi bendung pada pk 00:10 saat bendung sedang dalam proses runtuh akibat overtopping (gambar atas) dan pada pk 03:06 saat proses runtuh telah berhenti dan muka air di bendung mencapai elevasi maksimum (gambar bawah)**

#### 2.7 KERUNTUHAN BENDUNG: OVERTOPPING VS PIPING

Pilihan pemicu keruntuhan bendung adalah "Overtopping" atau "Piping". Pengguna disarankan untuk melakukan eksperimen dengan mengulang-ulang simulasi dengan mengubah pemicu keruntuhan maupun parameter keruntuhan.

Sebagai contoh, ubahlah pemicu keruntuhan dari "Overtopping" menjadi "Piping" dengan tetap mempertahankan parameter keruntuhan seperti pada kasus overtopping.

- a) Simpan file plan "Bendung tetap mengalami breach" kedalam file baru dengan judul "Bendung tetap mengalami breach piping" dan Short ID "BendungPiping".
- b) Dari layar hitungan aliran tak permanen, pilih menu **Options | Dam (Inline Structure) Breach …** dan gantilah pemicu keruntuhan dari "Overtopping" menjadi "Piping" seperti ditampilkan pad[a Gambar 17.](#page-18-0)
	- i) Piping coefficient 0.5. Koefisien ini adalah koefisien debit melalui lubang (*orifice coefficient*).

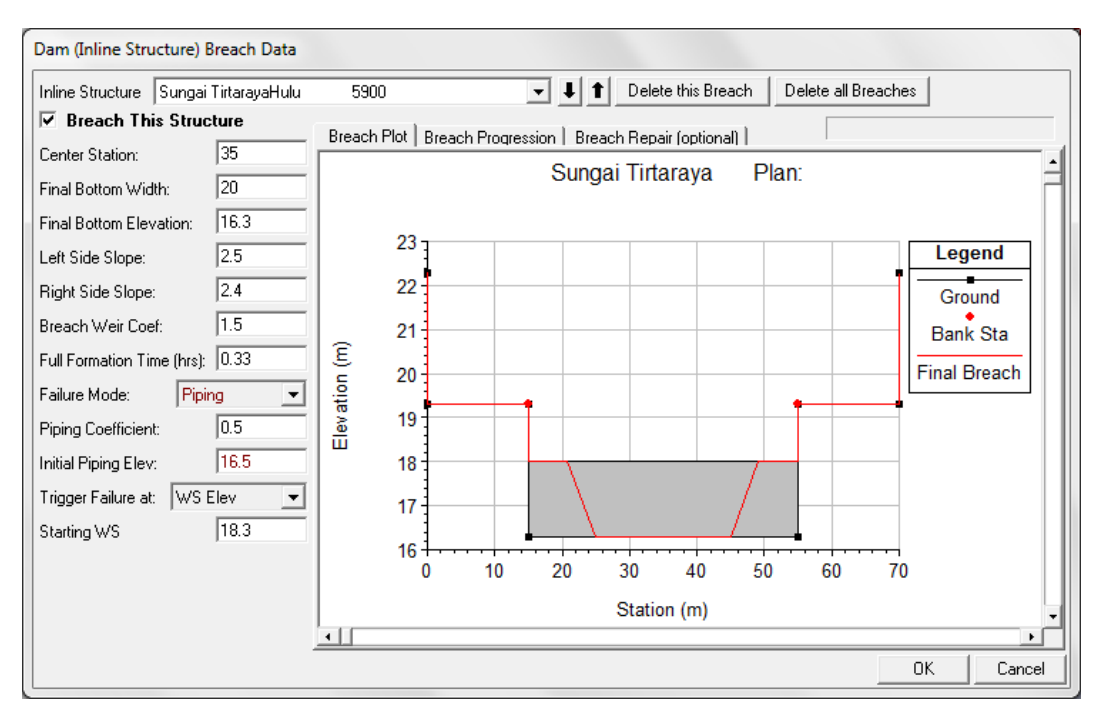

ii) Piping berawal pada elevasi +16.5 m.

<span id="page-18-0"></span>**Gambar 17: Layar editor data parameter keruntuhan bendung dengan moda keruntuhan "Piping"**

- c) Tutup layar editor data parameter keruntuhan bendung dengan mengklik tombol **OK**.
- d) Simpan file plan melalui menu **File | Save Plan**.
- e) Lakukan hitungan aliran tak permanen dengan mengklik tombol **Compute**. Tutup layar tampilan hitungan aliran tak permanen dengan mengklik tombol **Close**.
- f) Periksa catatan pesan warning maupun error.
- g) [Gambar 18](#page-19-0) menampilkan contoh hasil hitungan simulasi aliran banjir karena bendung runtuh yang dipicu oleh piping.

h) Tampilkan hasil hitungan dengan berbagai jenis tampilan. Bandingkan hasil hitungan dengan kedua jenis pemicu keruntuhan bendung (*overtopping* dan *piping*).

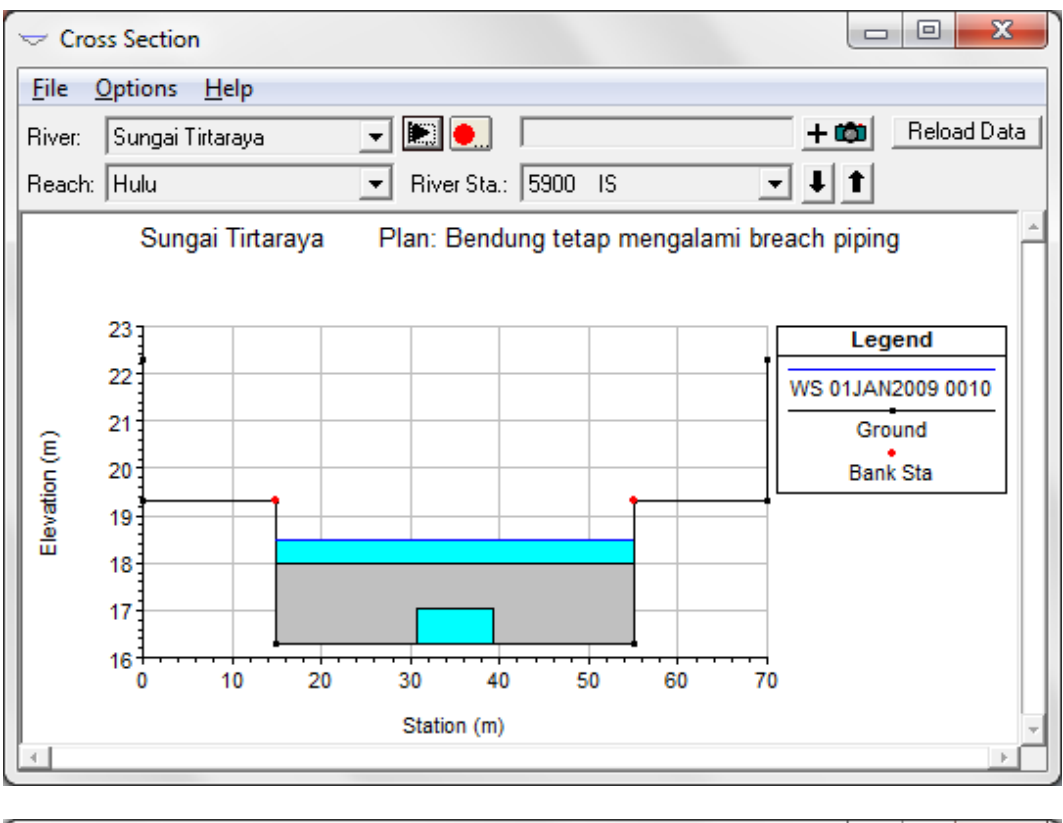

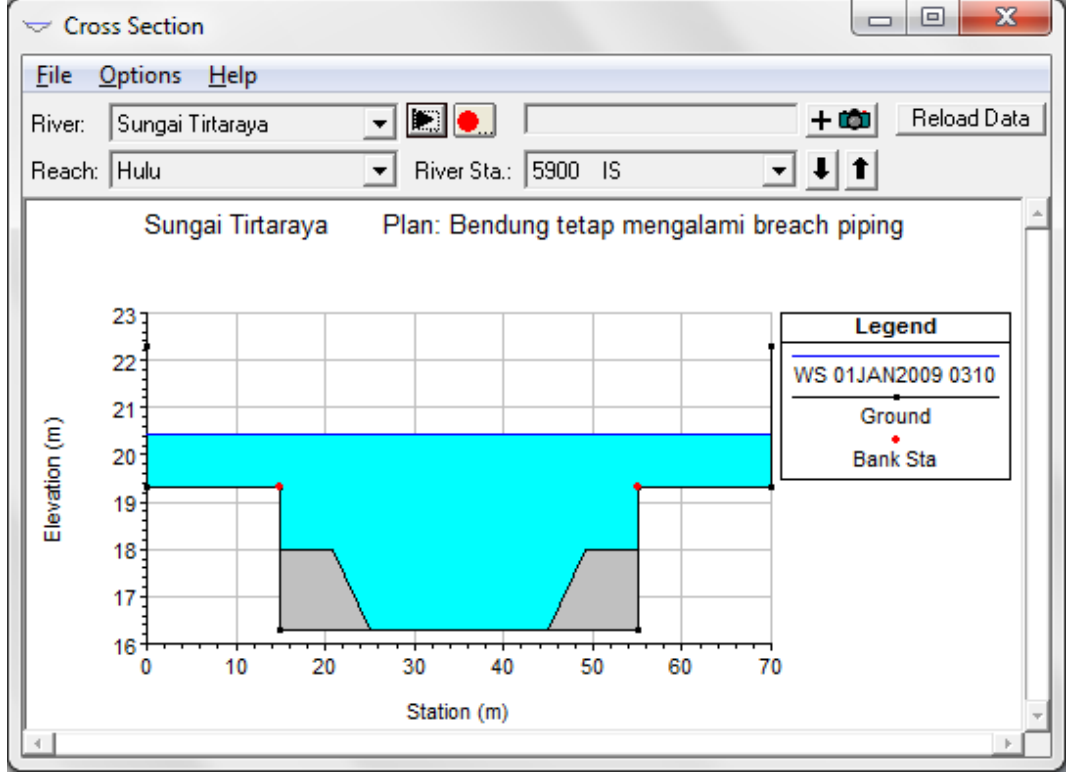

<span id="page-19-0"></span>**Gambar 18: Hasil hitungan aliran banjir di lokasi bendung pada pk 00:10 saat bendung sedang dalam proses runtuh akibat piping (gambar atas) dan pada pk 03:10 saat proses runtuh telah berhenti dan muka air di bendung mencapai elevasi maksimum (gambar bawah)**

#### PUSTAKA ACUAN

Hydrologic Engineering Center, 2010, *HEC-RAS River Analysis System, Applications Guide, Version 4.1, January 2010*, U. S. Army Cormps of Engineers, Davis, CA.

Hydrologic Engineering Center, 2010, *HEC-RAS River Analysis System, Hydraulic Reference Manual, Version 4.1, January 2010*, U. S. Army Cormps of Engineers, Davis, CA.

Hydrologic Engineering Center, 2010, *HEC-RAS River Analysis System, User's Manual, Version 4.1, January 2010*, U. S. Army Cormps of Engineers, Davis, CA.